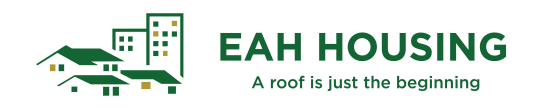

## Prospect Application

Please complete the following steps:

1. From Applicant Portal, applicant can select 'Register Now' link.

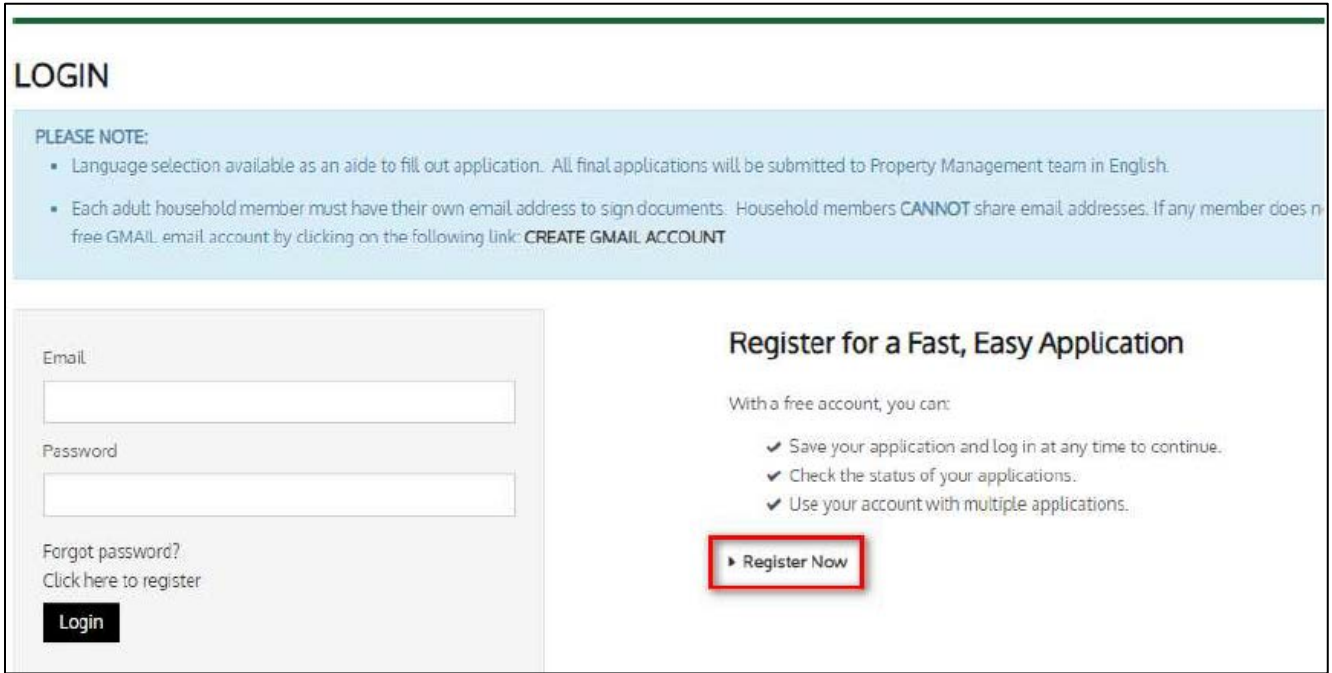

2. Create a RENTCafé account. Select "I do NOT have a registration code"

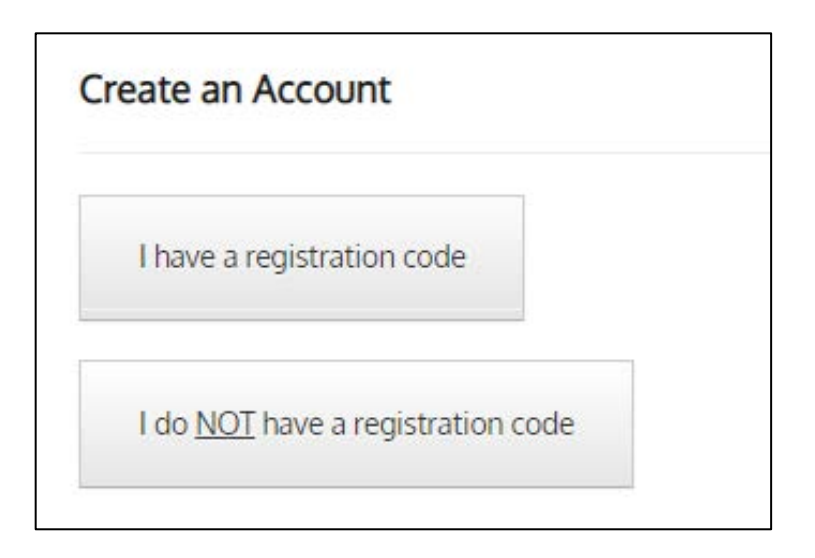

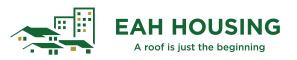

3. Please supply basic contact information requested and create username and password to access portal.

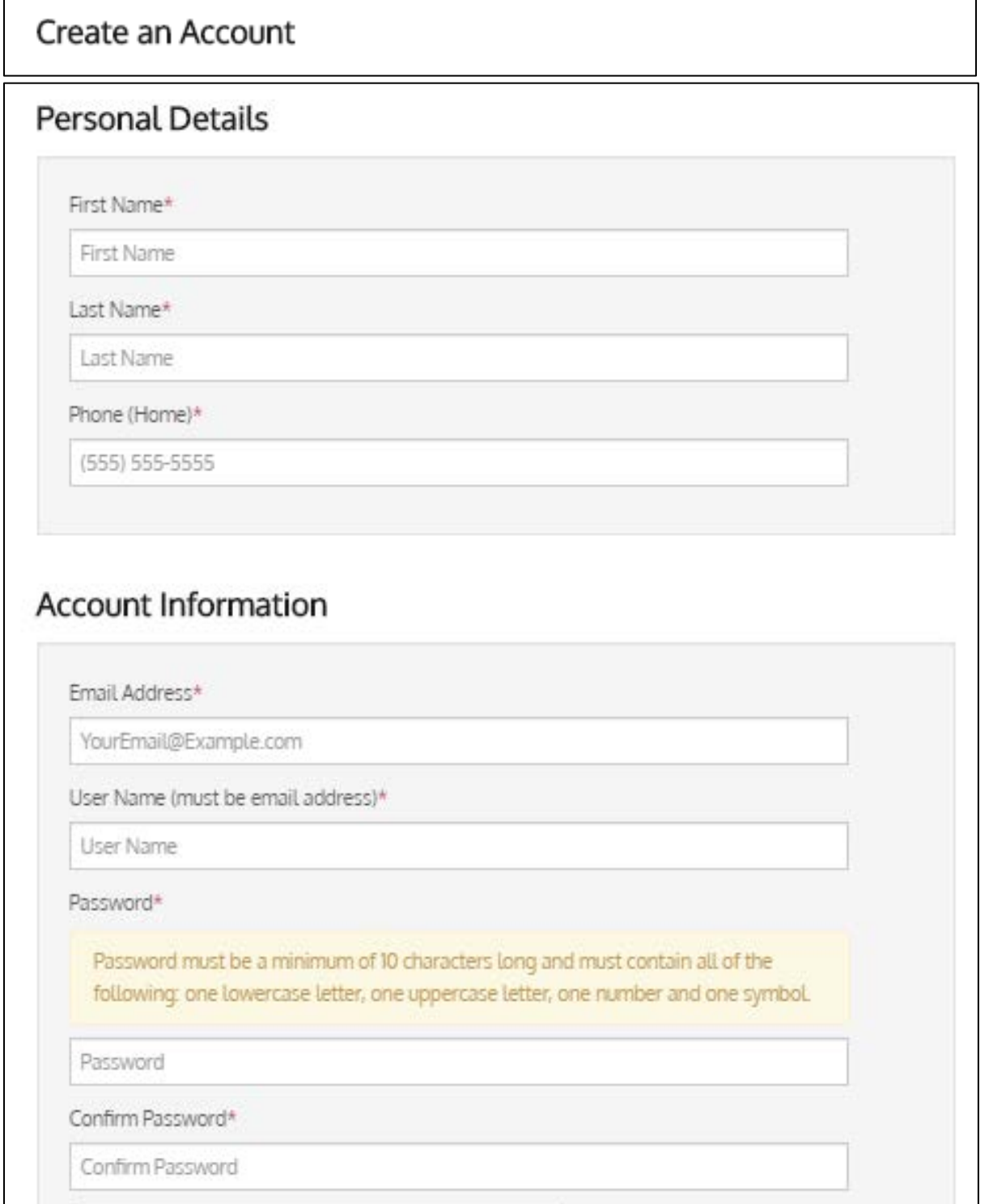

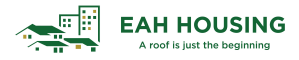

٦

## 4. Select Language

 $\blacksquare$ 

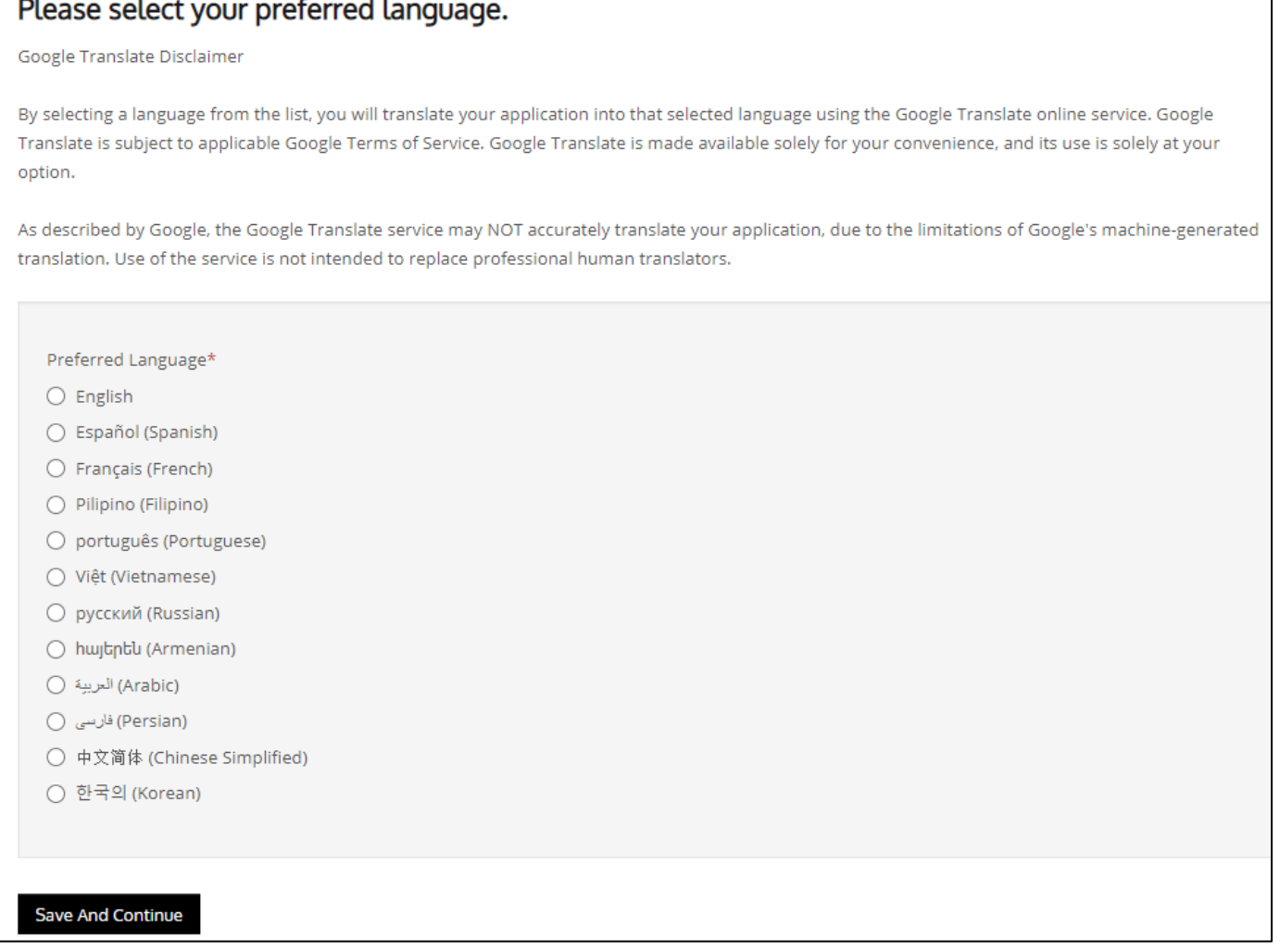

5. Select Preferred Move-In Date & Lease Term. Click on **Save and Continue.**

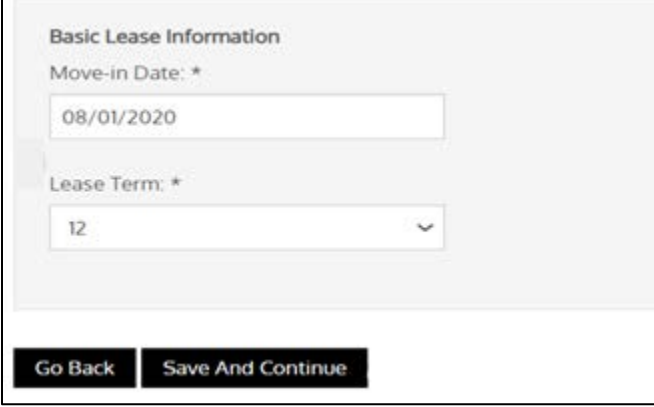

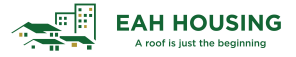

6. Continue to complete the RENTCafé online application.

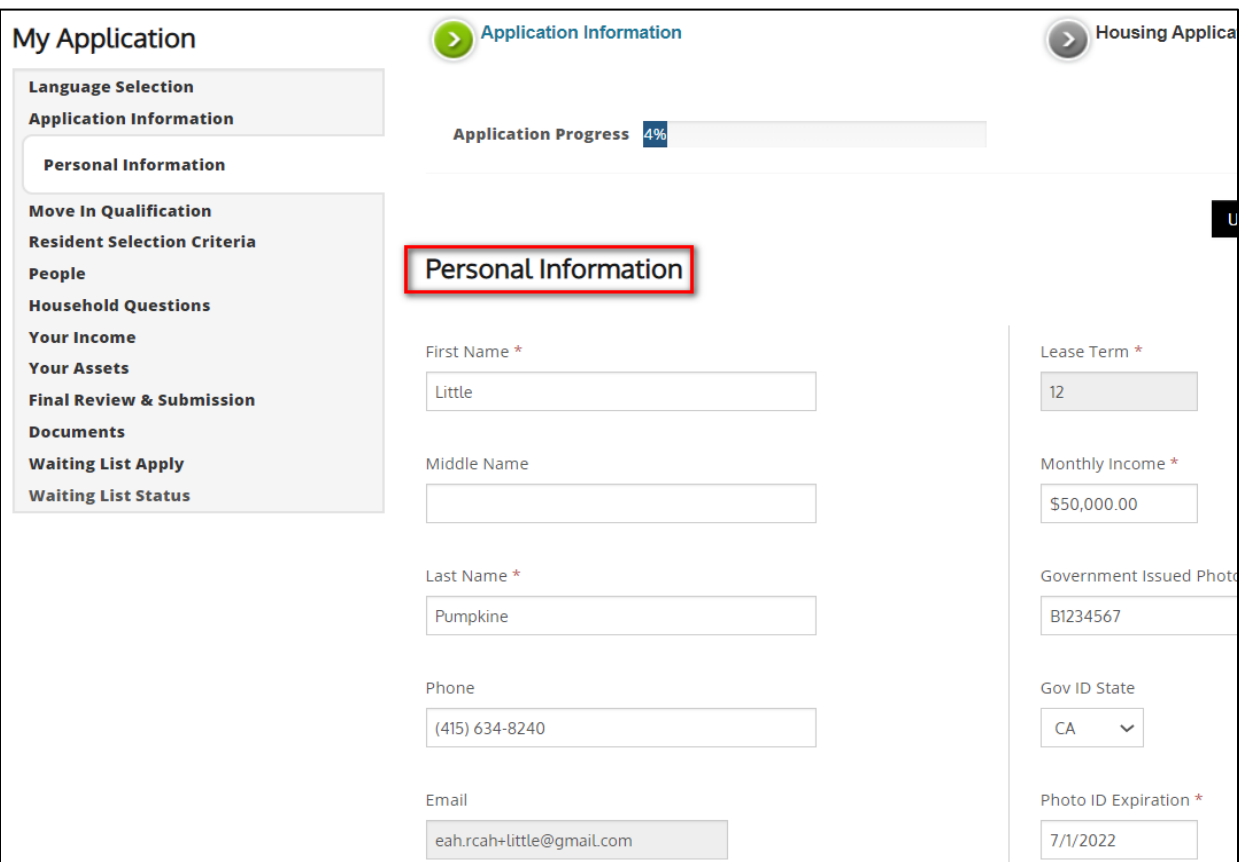

7. Select **Click Here To Sign** to review and sign Move In Qualification form.

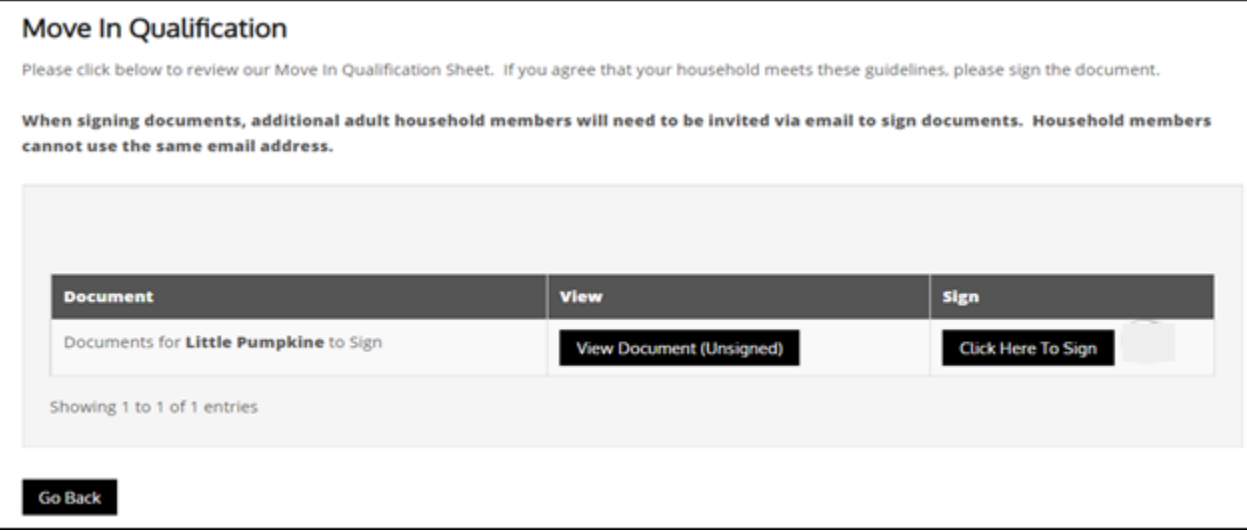

 Applicants are required to read the Disclosures & Consent for electronic signature. Click **Agree & Continue.**

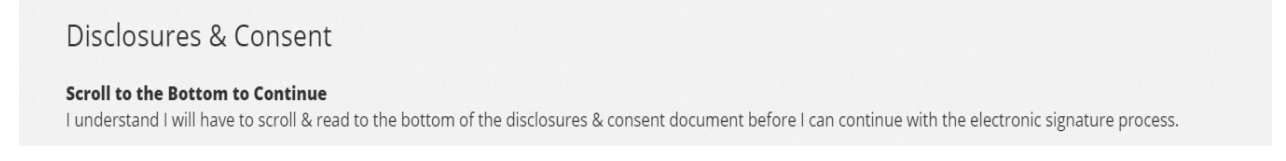

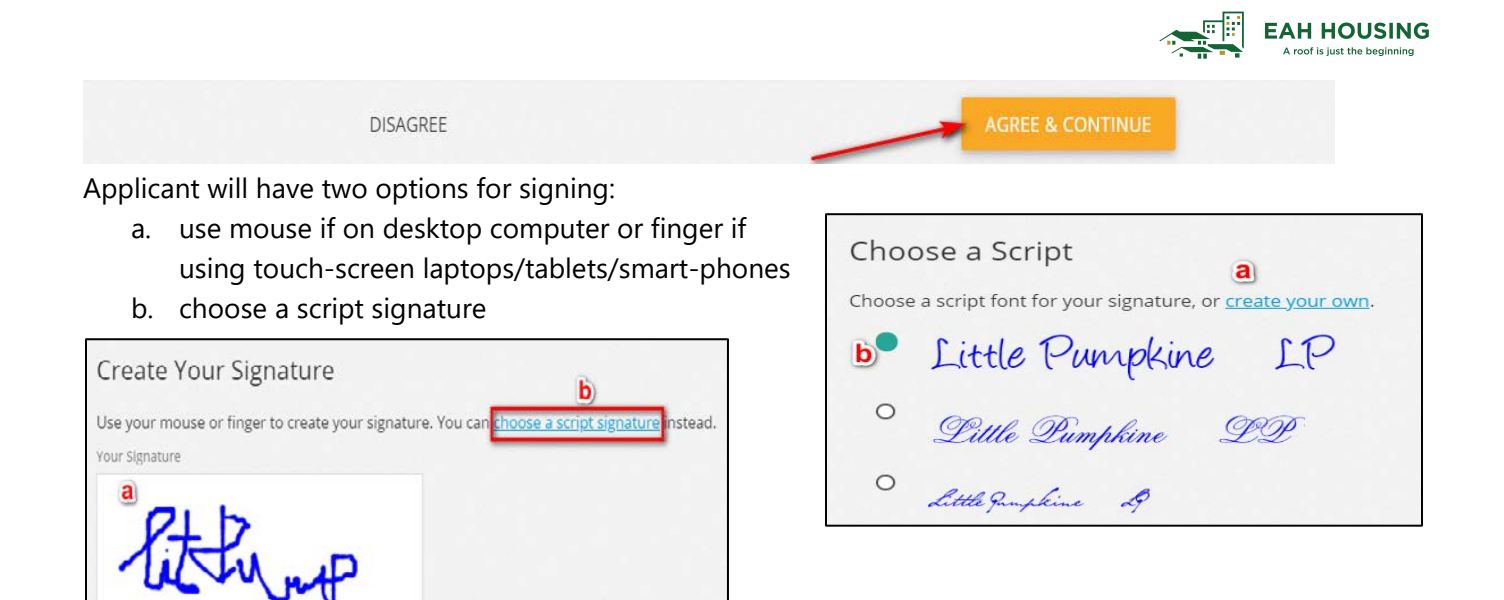

The system will take applicant through all pages that require signatures and dates. When done, applicant will click **Sign & Complete** button.

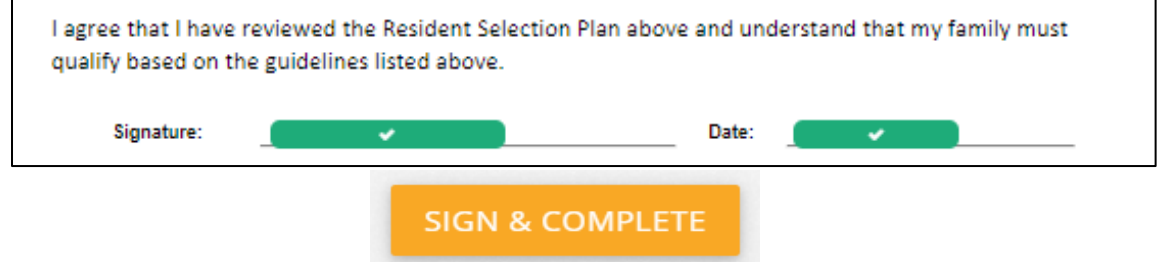

Clear Si

 $\Gamma$ 

8. Add Address, Save and Continue. Applicant will receive error message if 2 years of housing history is NOT provided.

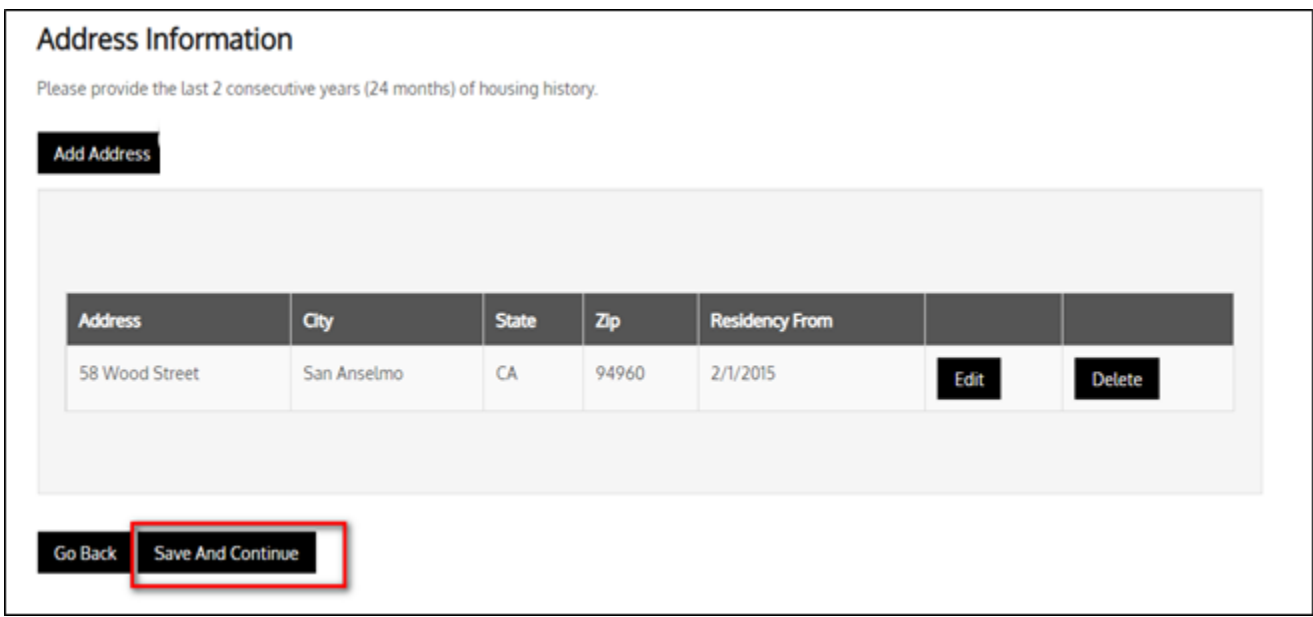

٦

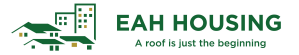

9. Under **Additional Applicant** screen, the primary applicant will add all adult household members.

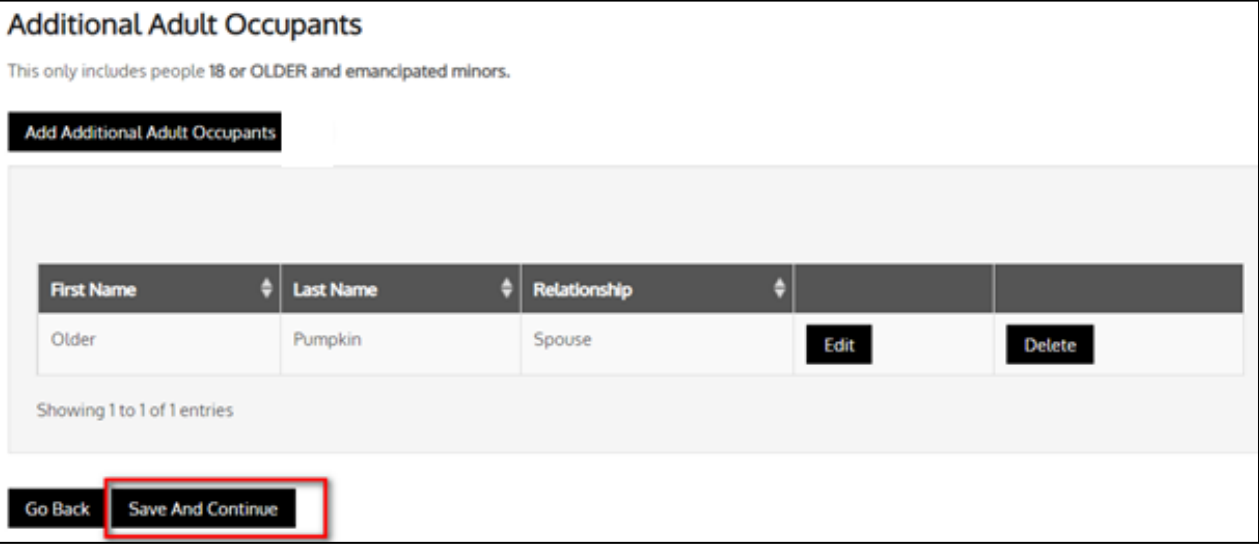

10. Select **Click Here To Sign** to review and sign Move In Qualification form. For adult members, the primary applicant can click on **Click Here to Invite** for the additional adult members to review and sign required application documents. Houshold member cannot use the same email address.

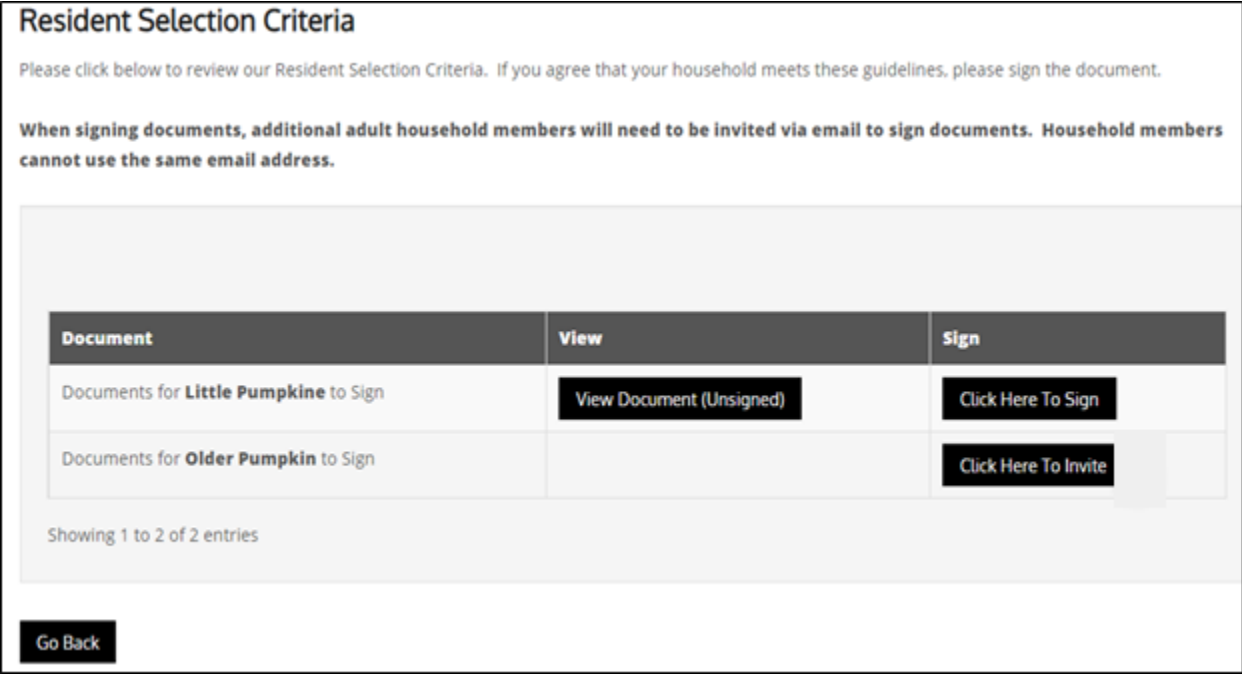

11. Confirm email address, create message and **Send Invitation.**

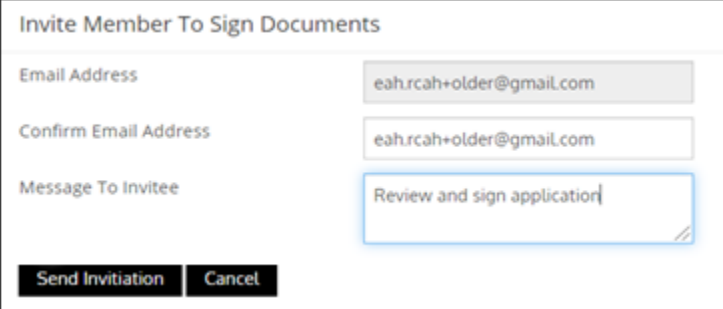

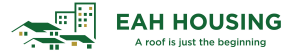

12. The additional adult applicants will receive an email with a link to access online application. The additional applicant will access and sign the Move in Qualification

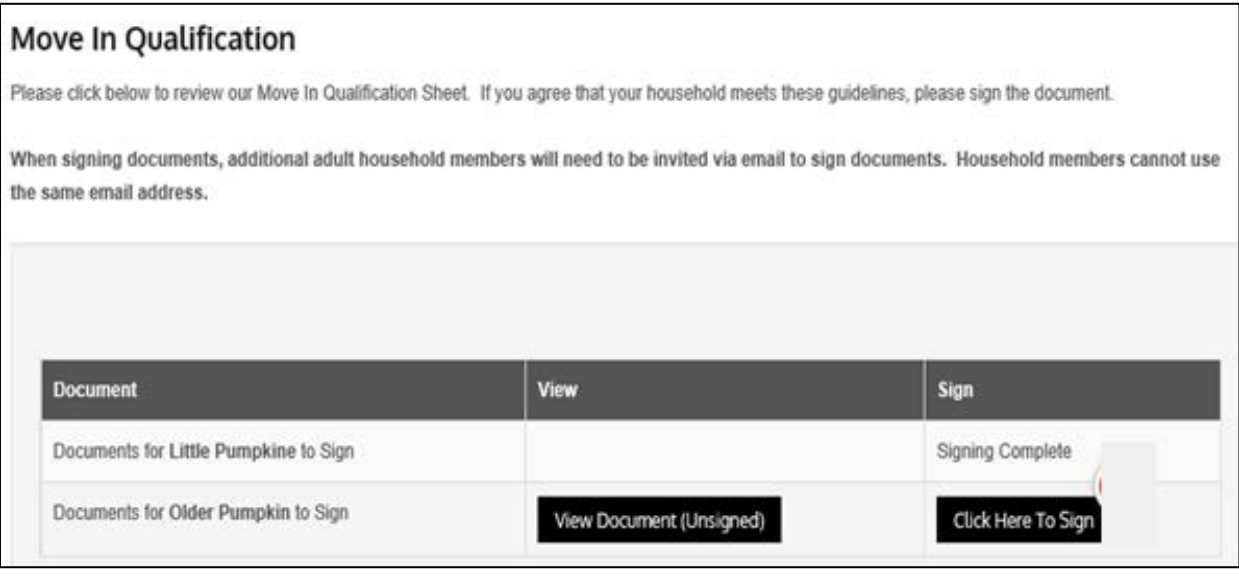

13. The primary and additional adult applicants will review and sign the Resident Selection Criteria.

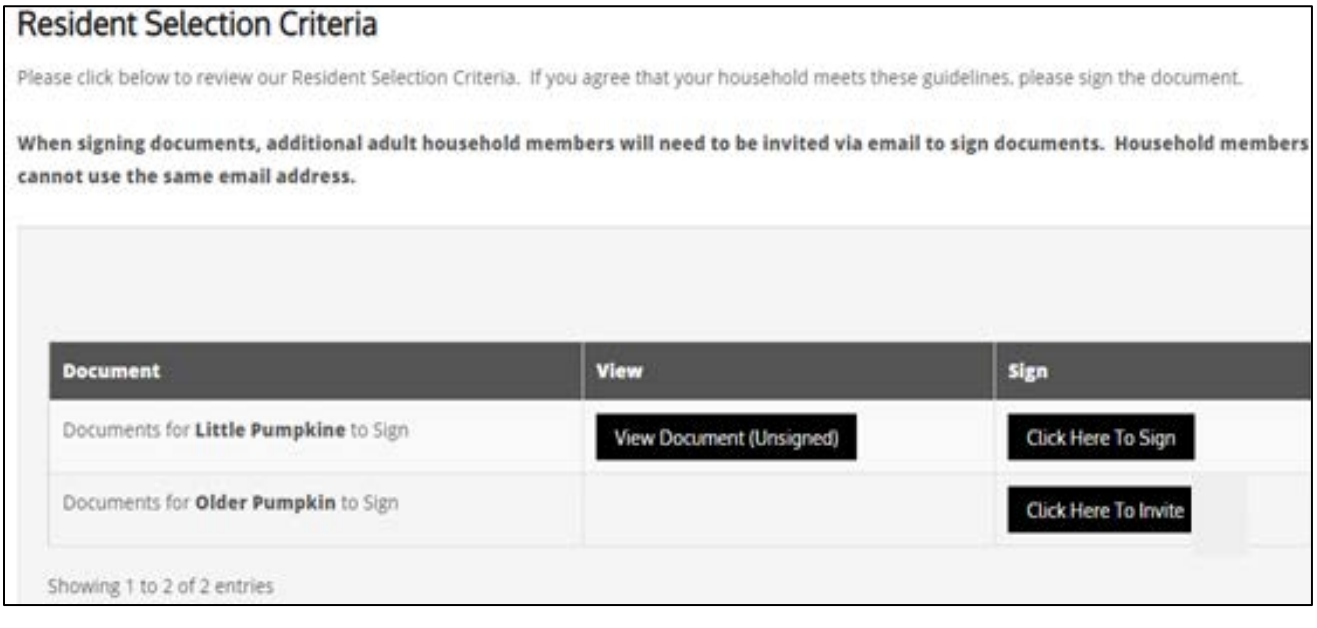

14. Complete the People, Household Questions, Your Income and Your Assets sections.

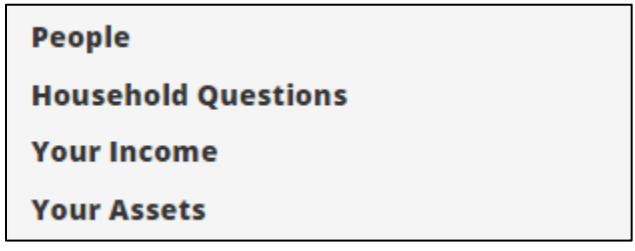

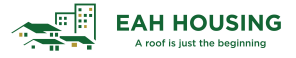

15. Minors can be entered in the **Your Household** section.

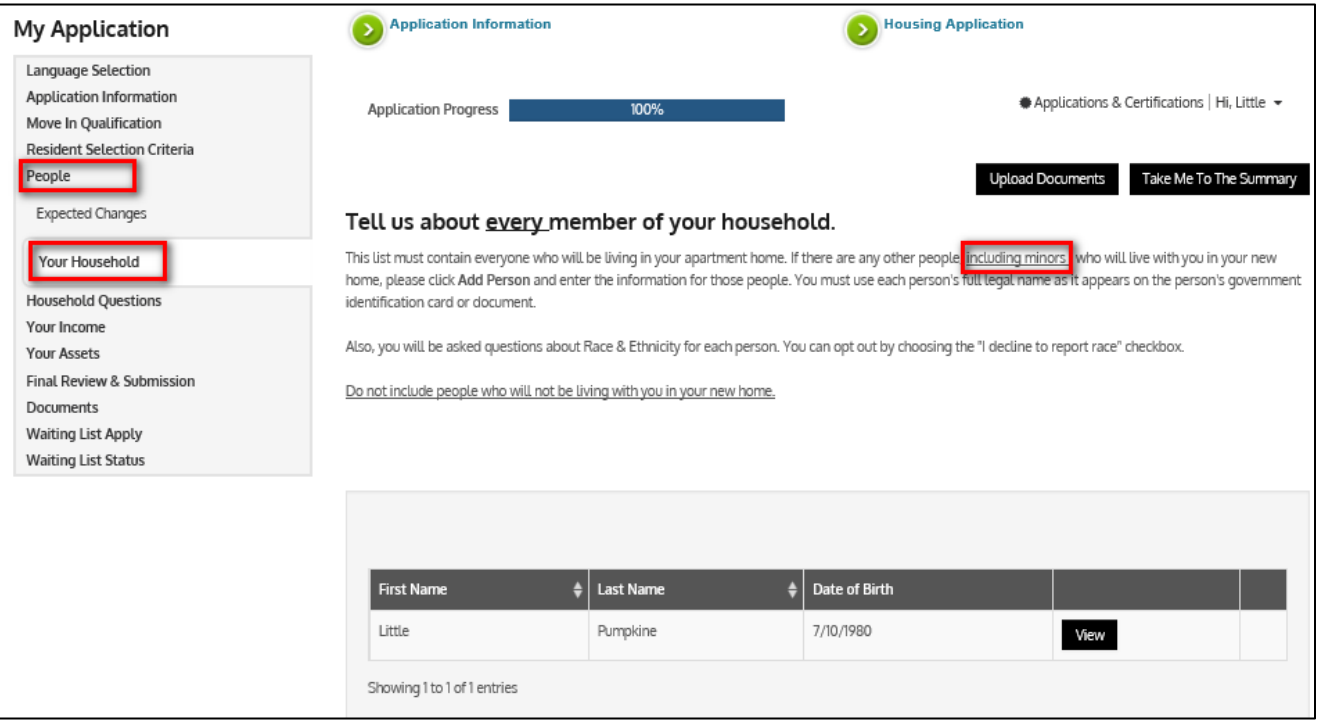

## 16. Final Review and Submission.

a) Summary - Review each tab for accuracy and completeness. If applicant needs to edit the information below, please click the **Edit** button. If applicant need to add any additional information, please click the **Add** button below. If all information below is correct and accurate, please click **Save and Continue.**

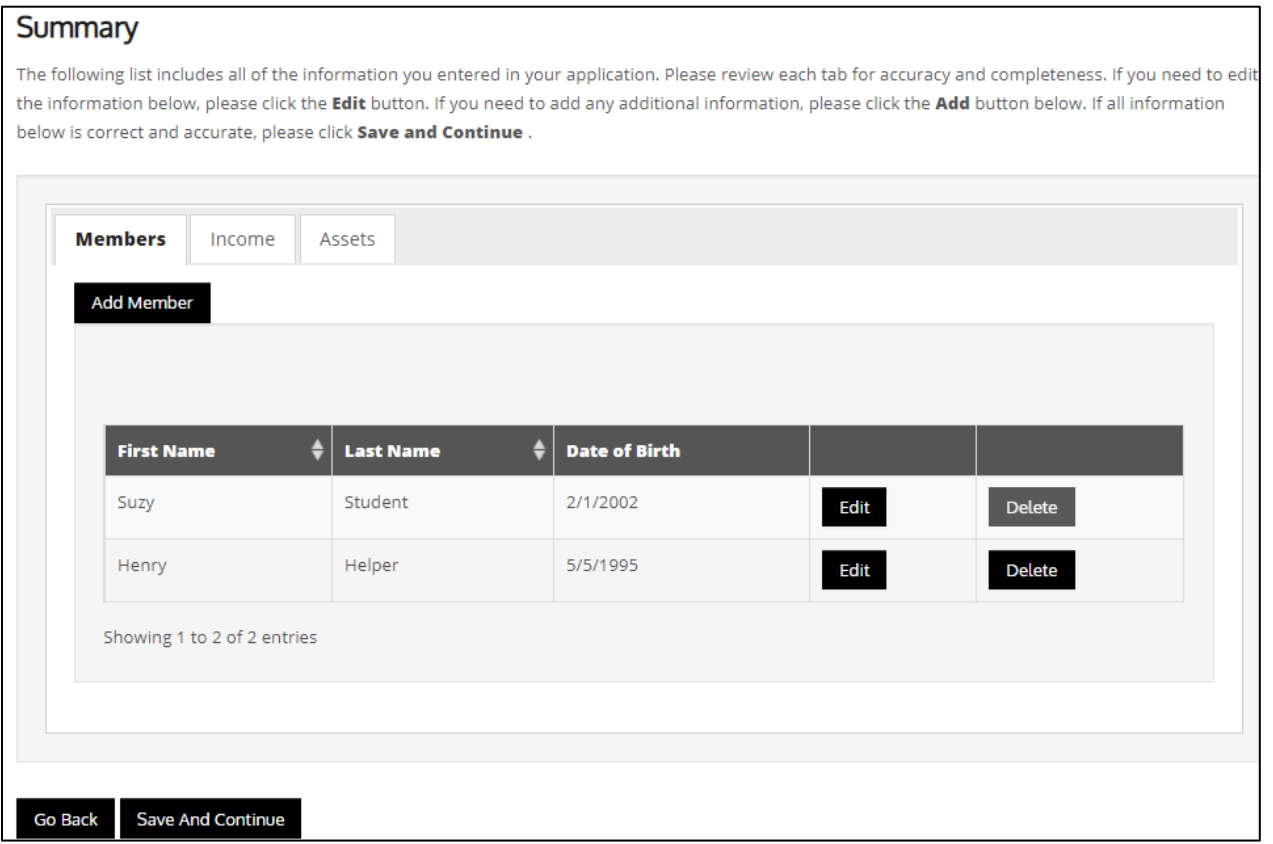

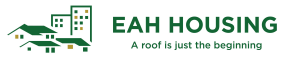

b) Errors – Correct all errors and/or confirm data as listed. Click on **Save and Continue.**

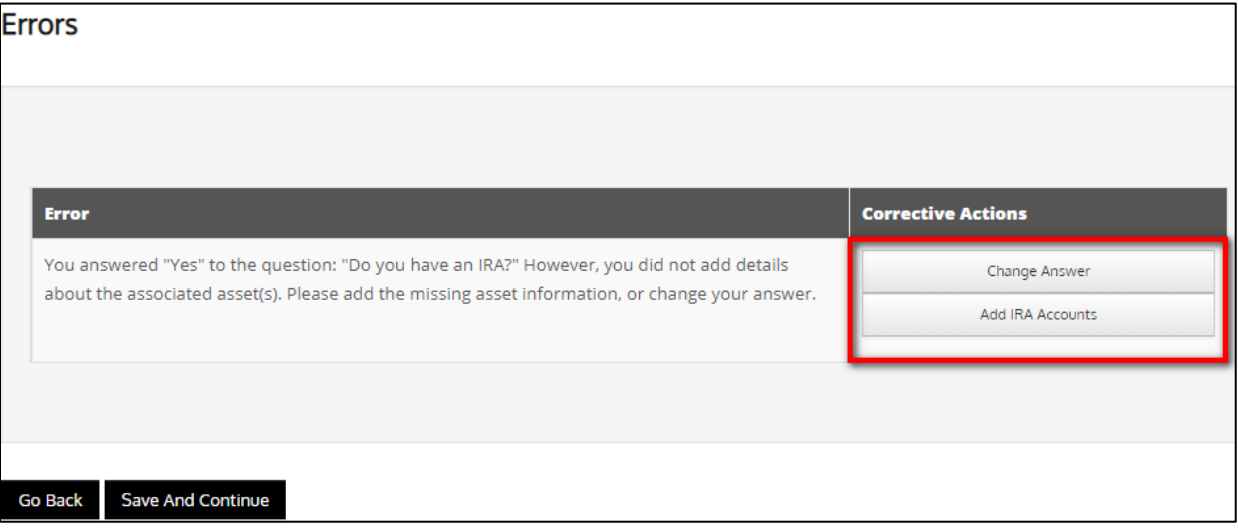

c) Upload requested Documents –The section is not mandatory during initial application but will shorten processing time. Click on **Save and Continue**.

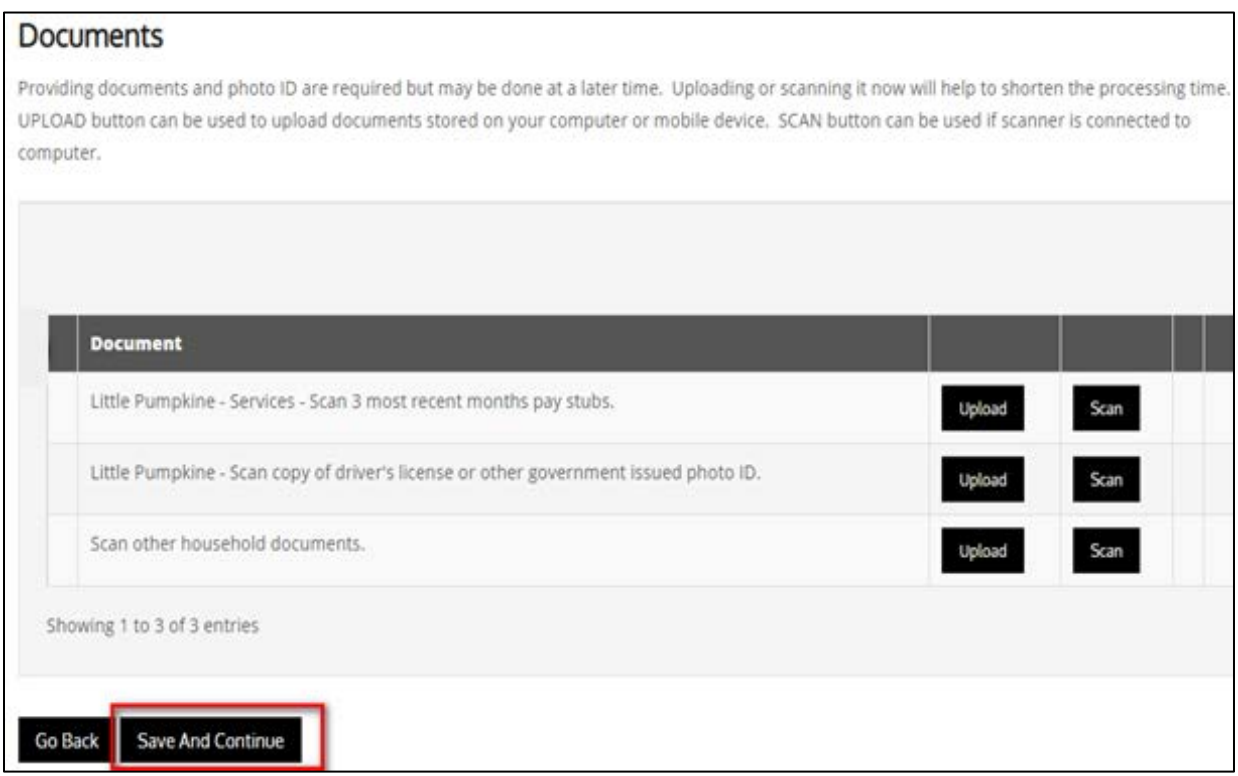

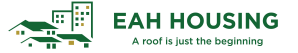

d) Waiting list Apply - Select preferred bedroom size(s) from the preferences dropdown and select all preferred waitlist criteria that apply. Click **Continue**

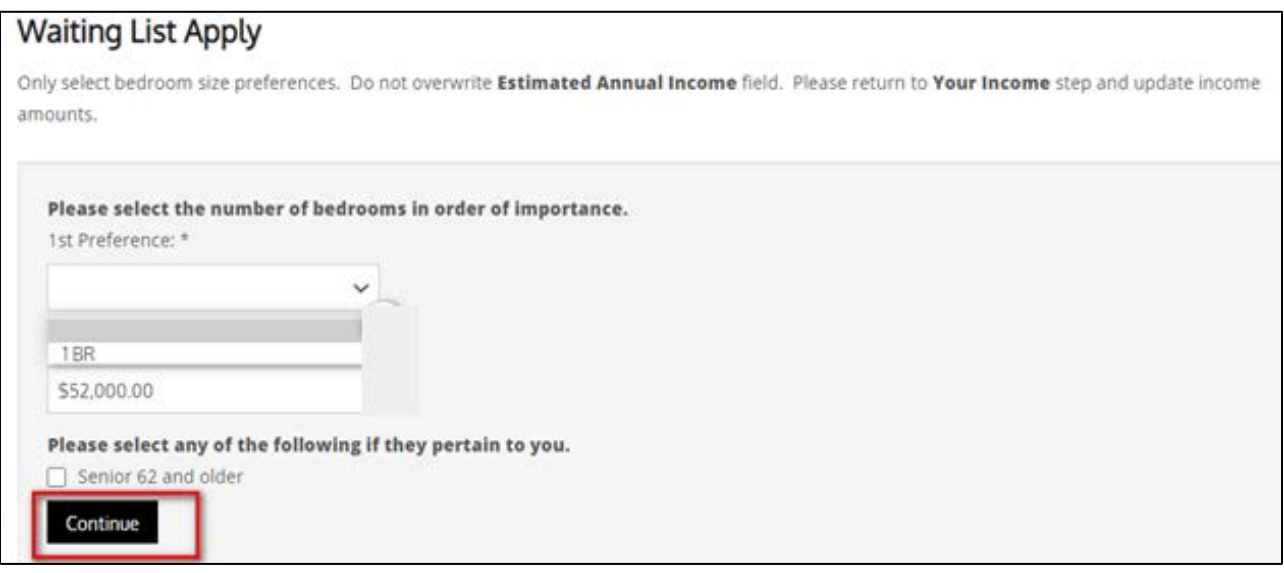

e) Sign and Submit - The primary (or one of the applicants) can sign finalize their online application, which sends a notification to the property staff.

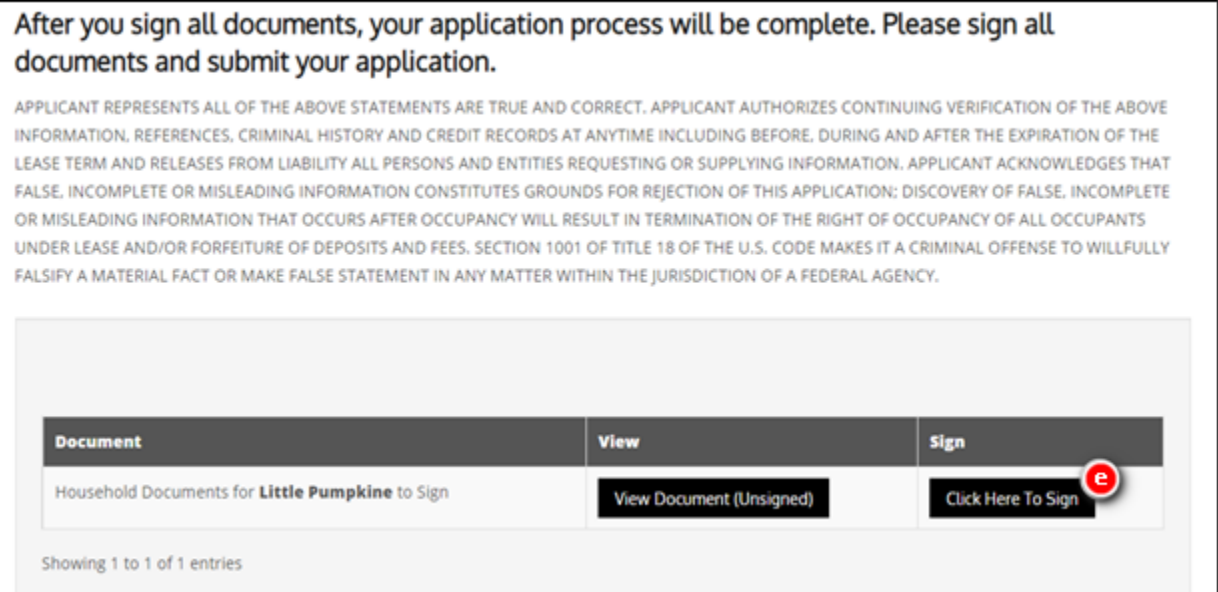

f) When signature is complete, applicant will receive a Confirmation Code.

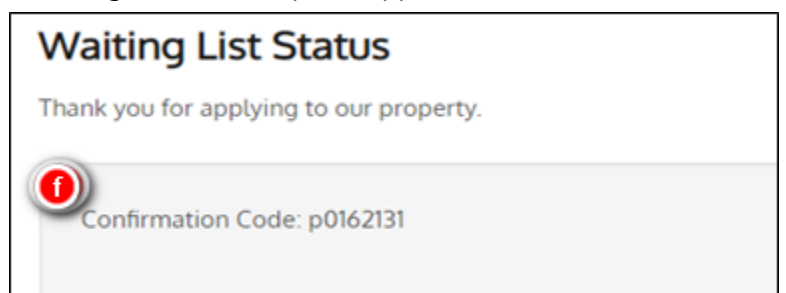